**User Guide to the MerLin UAR Tool User Access Request Form**

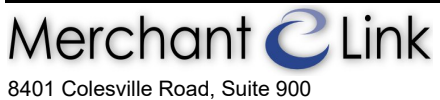

Silver Spring, MD 20910 (301) 562-5000

# User Access Request Form

*User Guide to the MerLin UAR Tool*

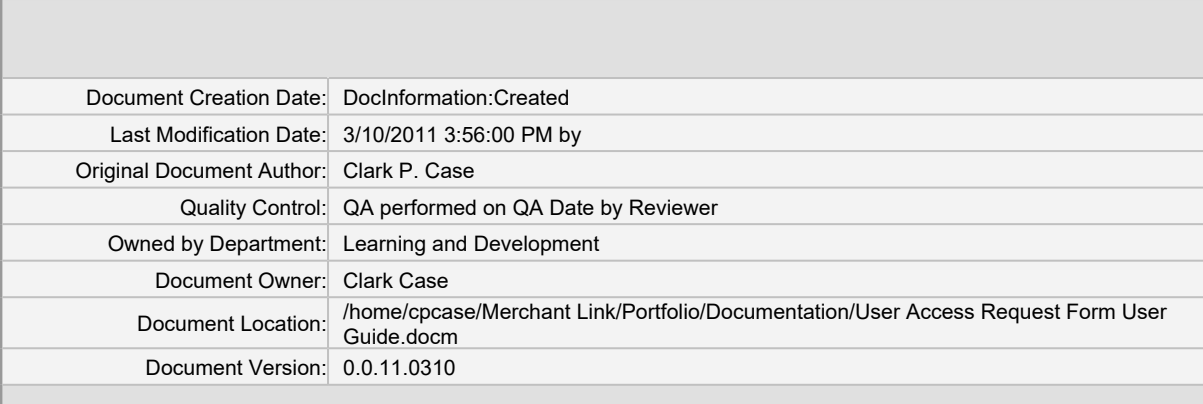

This page has been intentionally left blank.<br>Merchant Clink

# **Table of Contents**

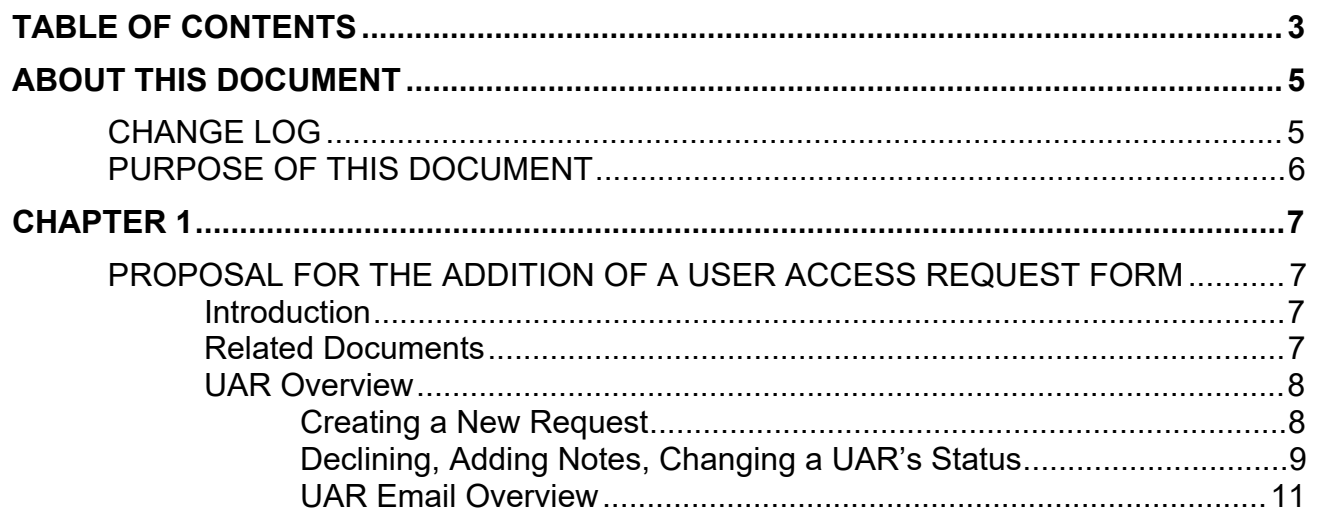

This page has been intentionally left blank.<br>Merchant Clink

# **About This Document** Change Log

The following table lists all major changes made to this document. Entries give the date the document was updated, the initials of the person updating the document, and a brief description of the change.

Correction of typographical errors and minor or non-substantive changes to the document are not noted in the change log table.

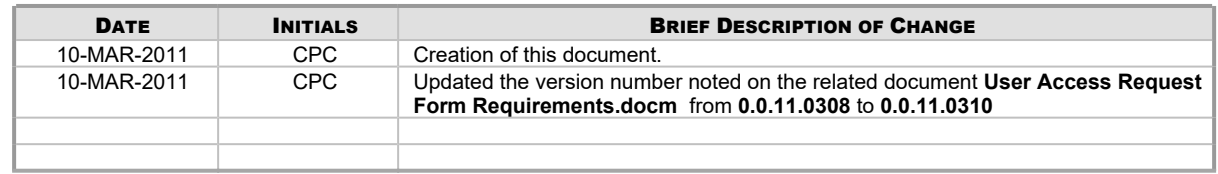

## Purpose of this Document

This document serves as user guide to the User Access Request tool present in the MerLin intranet. The information contained herein is presented as accurately as possible with the materials available at the time of its creation or modification. Updates to other materials used in the creation of this document may invalidate or make portions of this document obsolete. It is suggested that you use the latest version that is made available by the MerLin Development group.

If you need assistance in locating supporting documentation, or the most current versions of this document, or if you are aware of needed changes to this or any other material, please contact the MerLin Development group, or the authoring department and owner of this document.

### **Chapter 1** Proposal for the Addition of a User Access Request form

#### **Introduction**

On Thursday, March 3, 2011 the MerLin development group was approached by Dan Lane, the COO for Merchant Link with a request to add a request form to the MerLin portal to automate a current process. The User Access Request process is a set of email based requests and authorizations to allow users to request access to tools, systems, and files throughout the organization.

This document provides details on using the **User Access Request Form** tool on the MerLin portal. From this point forward the tool will be referred to as the **UAR**, **UAR Tool,** or **UAR Form**.

#### **Related Documents**

The following document(s) contain details related to this project and web tool:

*User Access Request Form Requirements.docm (version 0.0.11.0310)*

This document provides the functional requirements for the UAR tool. It details the workflow of the processes and procedures for requesting and granting user access and permissions requests. This document is tagged as call number DMS-REQ-2300 and can be accessed at the following URL:

http://\*\*\*.\*\*\*\*\*\*\*\*\*\*\*\*\*\*\*\*\*\*\*/MerLin%204.0/modules/docman/dms\_details.asp?Do cID=2300

#### **UAR Overview**

The following is a screenshot of the UAR tool on MerLin. The client is presented with a view of all current and historical UARs as well as a buttons to **Add a New Request** and to **View** the details of a UAR record.

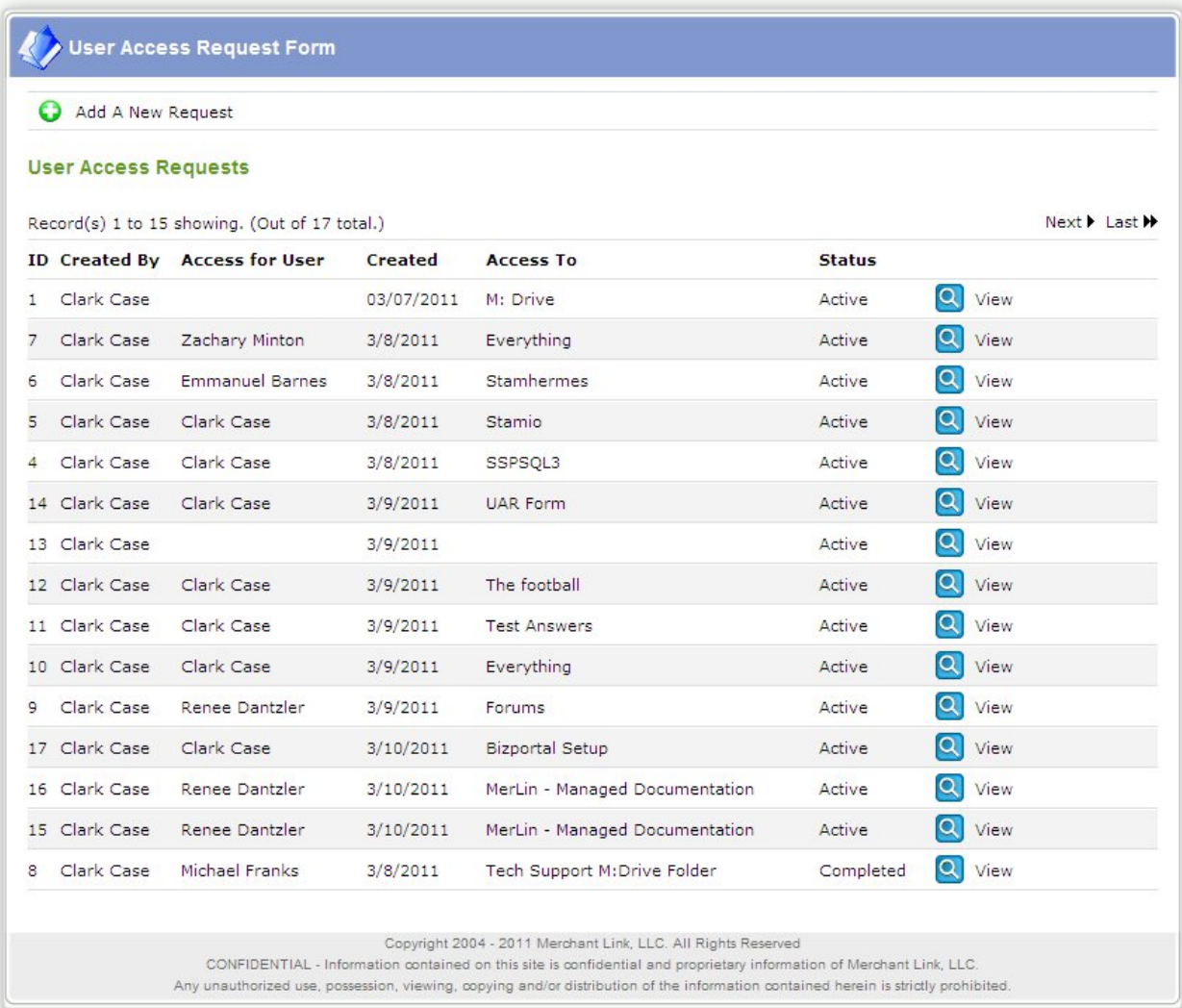

The view displays records sorted first by their **Status**, then by their **Created Date** with the oldest showing at the top. The view displays 15 records at a time in a paged view with page navigation so historical requests can be accessed.

#### **Creating a New Request**

- **1.** Click on the **Add a New Request** button at the top of the content area.
- **2.** The entry form dialog box displays:

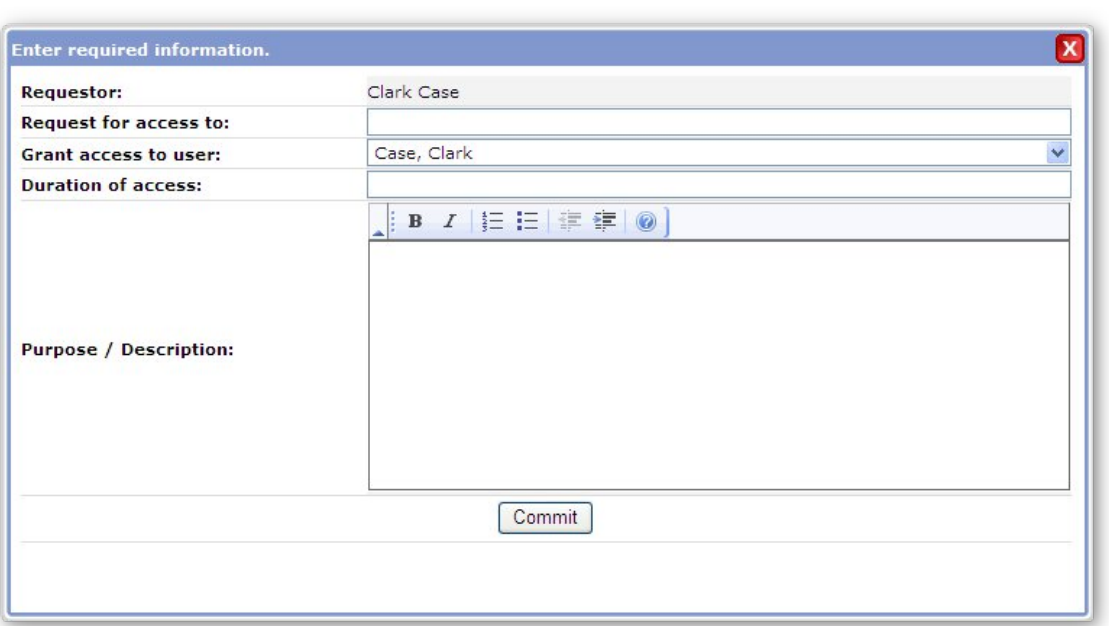

- 3. Enter a **short** description in the **Request for access to:** field.
- 4. If you are creating the request on another's behalf, change the **Grant access to user** box to the name of the individual to be granted access.
- 5. Enter the amount of time the access needs to be granted. (i.e. 6 months, 1 year, permanent, etc.)
- 6. Enter a complete description or further details on what and why the access is desired in the **Purpose / Description** field.
- 7. Press the **Commit** button to submit the request.
- 8. An email will be sent to the following:
	- SSP-System Administrators distribution list.
	- SSP-Security Administrators distribution list.
	- The direct manager of the **Grant access to user** selected in the form.
	- The client entering the UAR.

#### **Declining, Adding Notes, Changing a UAR's Status**

The tool was built with the least number of restrictions possible to allow for flexibility. If a request is Approved, Denied, or Completed, you only need to do the following:

- 1. Select the UAR you are working with from the UAR homepage.
- 2. The UAR detail page appears in a dialog:

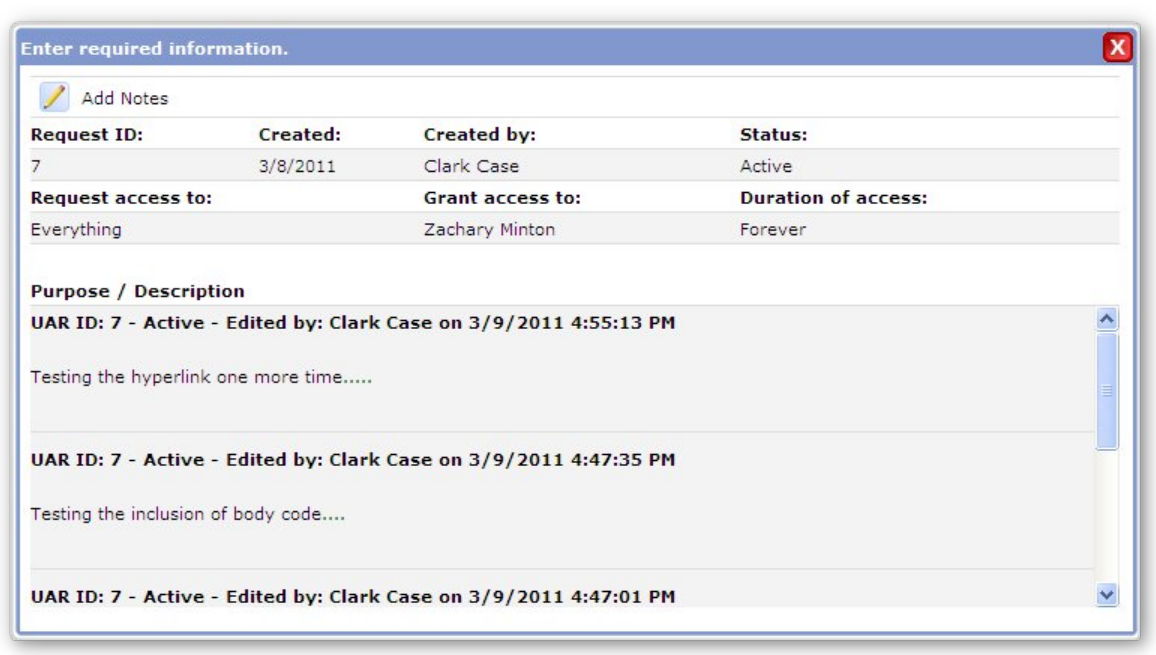

All details for the UAR can be seen in this single dialog. Notes are saved and displayed with the most recent comments at the top.

- 3. Click on the **Add Notes** button to enter the edit mode.
- 4. The **Purpose / Description** field is replaced with a text entry field. The **Status** field is replaced with a selection box. If you are the **Created By** user or you are the **Grant access to** user the **Status** field will remain static and cannot be edited by these users.

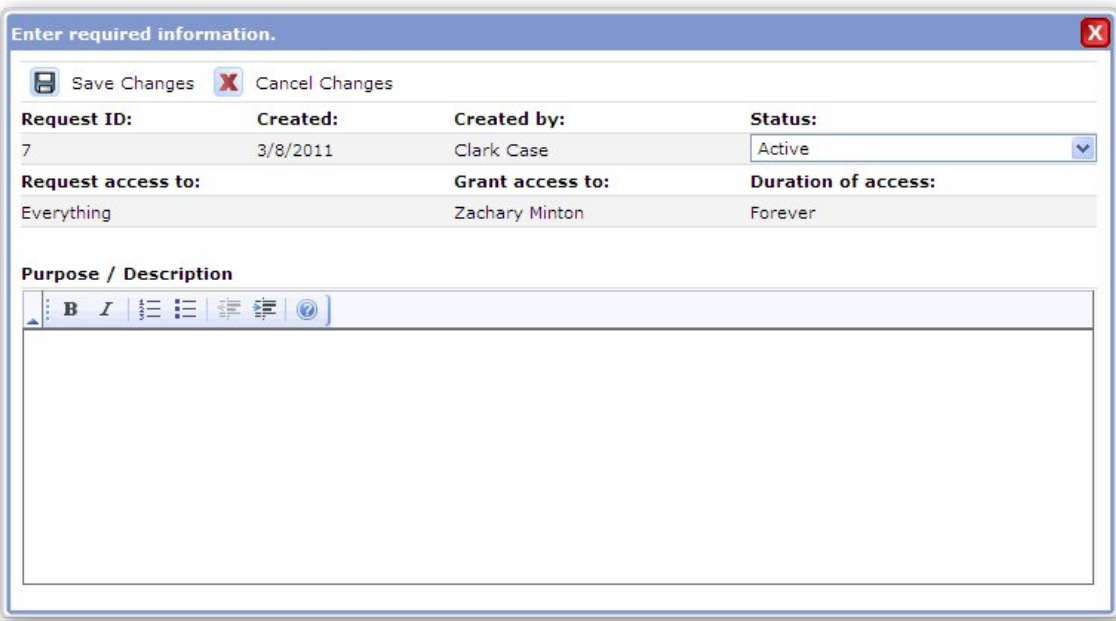

5. When you are done entering your notes and/or changing the Status, press the **Save Changes** button to commit the change.

6. The dialog closes and you will receive an email with the latest notes as well as the full thread for this UAR.

#### **UAR Email Overview**

The UAR emails will be sent to the aforementioned recipients at all stages. The emails will contain the full thread of notes within the body of the email message. Replying to the email will NOT post to the tool. All email responses that need to be tracked and retained by the UAR tool MUST go through the UAR tool by adding a new note as mentioned in the previous section.

For convenience, there is a hyperlink to the UAR tool's homepage that will filter and only display the record for the UAR the email is referring to. Clicking on the **View** button will open the record in the dialog box.

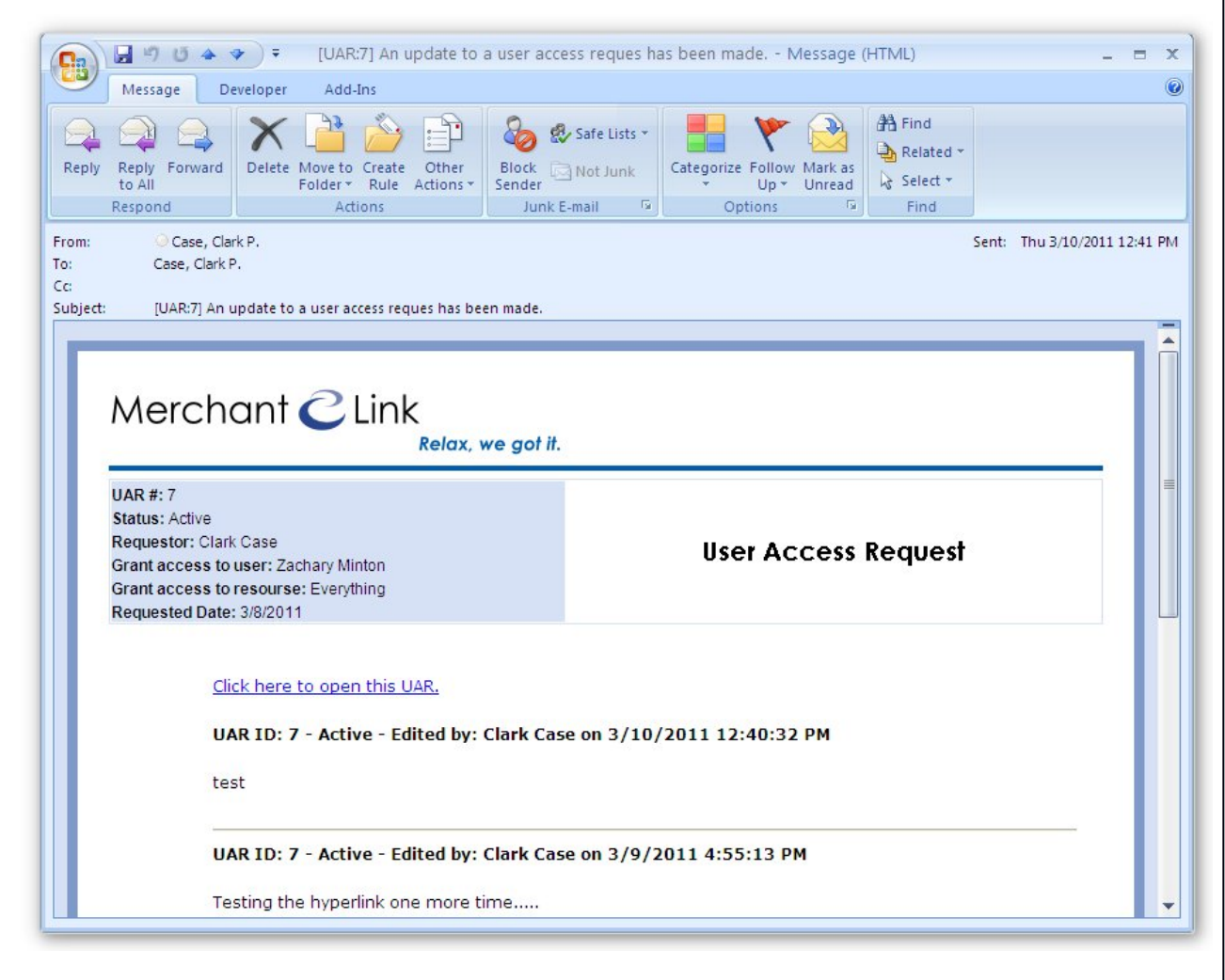